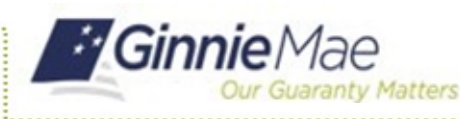

## Pooling of Modified Loans, Extended Term (C ET)

ISSUER QUICK REFERENCE CARD

## **ACCESS GINNIE***NET*

- 1. Log in to MyGinnieMae via [https://my.ginniemae.gov](https://my.ginniemae.gov/)
- 2. Select the **Tools** dropdown at the top of the Dashboard.
- 3. Select **Ginnie***NET* under *Other Applications*.

The Ginnie*NET* on the Web Main Menu will display.

## **POOL DETAILS**

Follow Section 5.1.3 in the *GinnieNET Issuer Single Family Training Guide* to create a new Pool, choosing Issue Type C and Pool Type ET.

4. In the ET Certification section, check the **Certify this Pool** checkbox.

5. When the "Extended Term Pool Certification" Loan(s) Certification pop-up window appears, select **Confirm Certification of this pool**.

6. When adding individual mortgages to the newly created Custom ET Pool on the 11706 screen, ensure the Loan Purpose Code selected is **Loan Mod-HAMP** or **Loan Mod-Non HAMP** for Extended Term Loans.

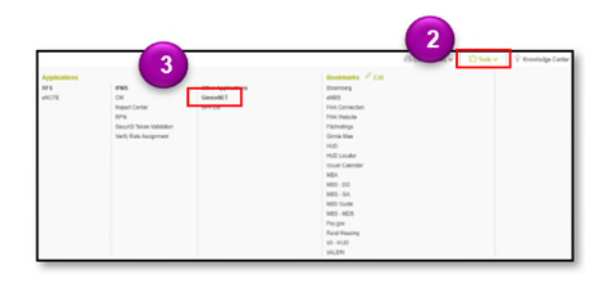

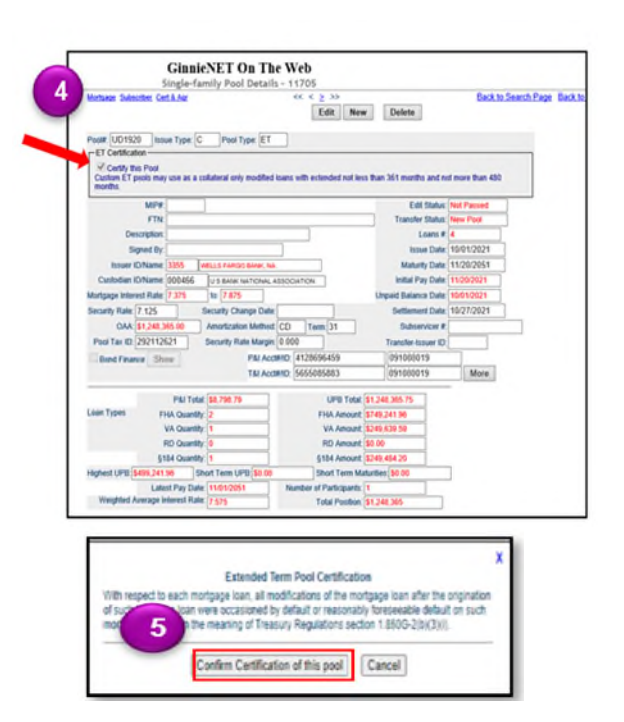

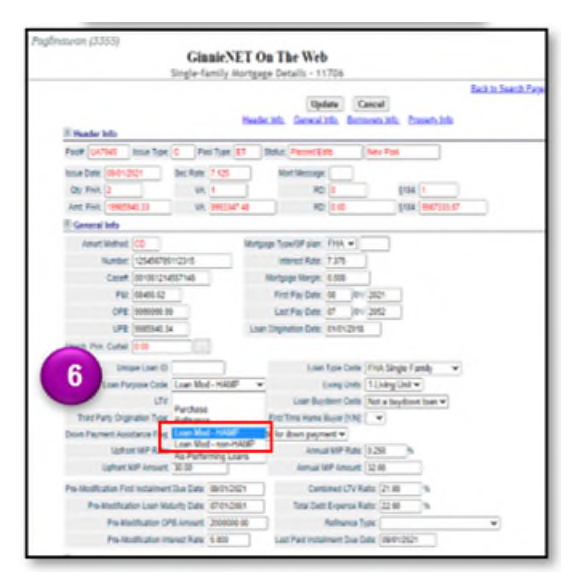

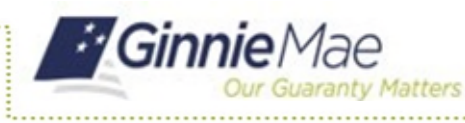

## **POOL IMPORT FILE LAYOUT**

When importing a pool, update the following record layouts for ET Pool Type:

7. On the *Pool Record Layout (11705) P01*, indicate an **ET Certification Flag** value of **Y** for acknowledgment of ET Certification Flag.

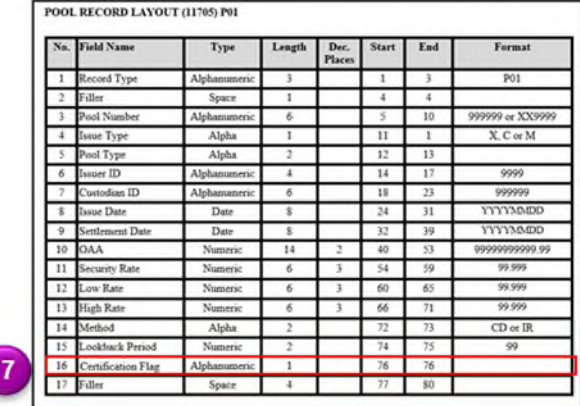

16. Certification Flag. Y = Acknowledged. RG and ET pools only.

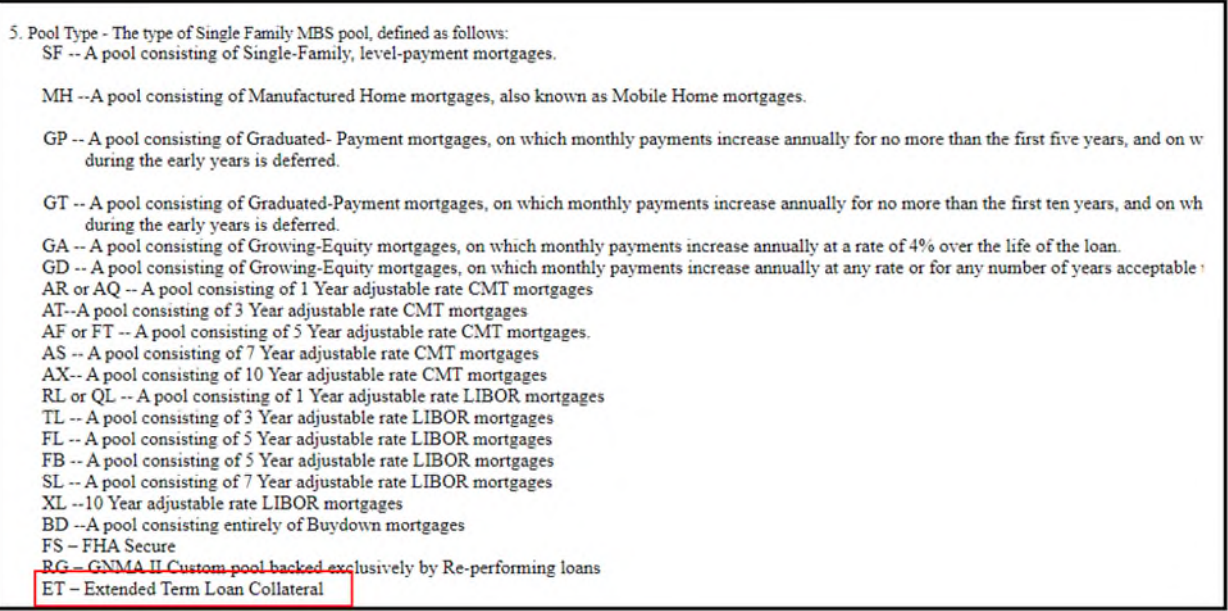